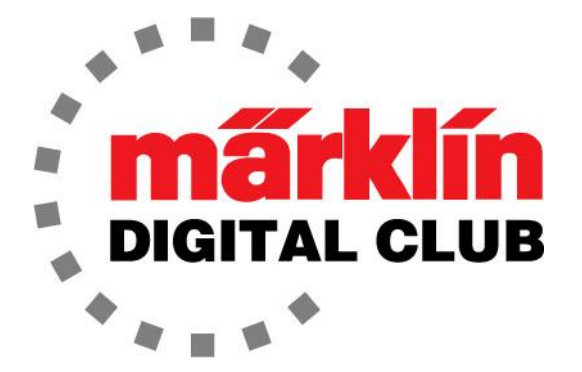

**Vol. 36 – No. 2 ニュースレター**

**3~4月 2024**

**Central Station 3 Version – 2.5.2 (6) Central Station 2 Version – 4.3.0 (11) Mobile Station Version – 4.13 MS WLAN** Version – 4.0.0.1 **最新ソフトバージョン**

**Curtis Jeung Rick Sinclair デジタルコンサルタント**

春はそこまで来ていますが、多くの人にとっては寒さが続いています。私たちはコロラド 州デンバーで開催されるロッキーマウンテン トレインショーの準備を進めており、多くの クラブ会員に会えることを期待しています。

CS3/3+のマイナーアップデートがありました。このアップデートは、Mobile Stationを ソフトウェアバージョン4.13にするためのものです。

最初の記事は、Central Station 2 または 3/3+ を使用したデコーダーのプログラミング についての考察で、2番目のトピックは、初心者向けの、Central Station イベントに必要 な機器ガイドです。

最近、私はCentral Station(CS)を使用したデコーダーのプログラミングについてユー ザーと議論しました。ある人が、CS2でプログラミングできるかどうか尋ねました。私は すぐに「はい…そう思います」と答えました。一瞬、答えは明らかに「はい」だと思いま したが、その後、それを試したことがないことに気づきました。そこで、試してみること にしました。

まず、どのCSでのプログラミングも同じです。CS2でプログラミングする場合は追加の手 順が1つだけあります。これについては記事の最後で説明します。

CSを使用したプログラミングの便利な点は、Decoder Programmer(60971)が必要ない ことです。また、LGB/1番ゲージのプログラミングでは、LGB L55129 Programming Adaptor(55129)が必要ないことです。これは、デコーダーは機関車に載せたままで、 ファイルがPCからCSに送信され、その後レール上の機関車に転送されるためです。

## **Central Station(2 , 3/3+)によるプログラミング**

CSでプログラミングするには、いくつかの要件があります。最初に行う必要があるのは、 プログラミングを行うために使用するCSとPCが同じルーターに接続されているかを確認 することです。

これは、PCからCSにデコーダープロファイルを転送し、それを機関車デコーダーに書き込 むやり方であるためです。PCからCSにログインしないため、CSのIPアドレスを知る必要 はありません。2つ目は、デコーダーが機関車に載っている必要があることです。ワイ ヤー付きデコーダーであっても21ピンデコーダーであっても関係ありません。機関車に正 しく取り付けられていれば十分です。

デコーダープロファイルがPC上に正しい設定で置かれており、すべてのパラメータ、サウ ンド/アイコンが正しい場合は、正しいプログラミングパスを選択するだけです。

プログラムする機関車をCSに登録する必要があります。機関車デコーダーがサウンドデ コーダーの場合、デフォルトのファンクションとデフォルトのサウンドを持ちます。いず れにせよ、機関車に取り付けて、CSに登録する必要があります。

プログラミングパスを図1および図2に示します。これは、"mDecoder Tool3" が表示する プログラミングパスの2種類の画面で、どちらも同じです。

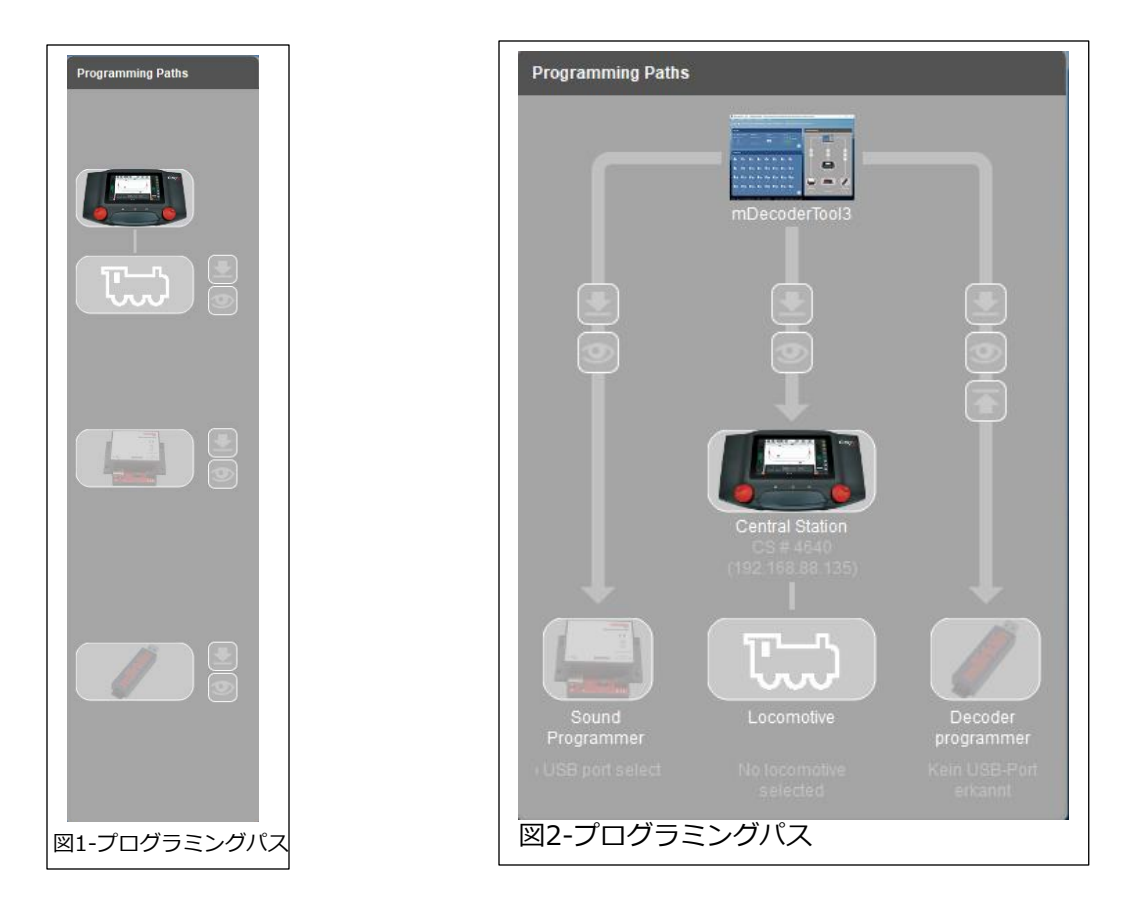

どちらのプログラミングパスにも、デコーダーをプログラムするためのさまざまな機器の 図が表示されます。画像がハイライトしていてグレー表示になっていない場合は、そのパ スが選択されています。ここでは、CSのみを使用しているのでCS画像がフルカラーに なっています。ルータに複数のCSが接続されている場合は、CS画像をクリックし、プル ダウンメニューで目的のCSを選択します(図3)。ルータに接続されているCSが1つだけの 場合、2番目の選択肢はありません。

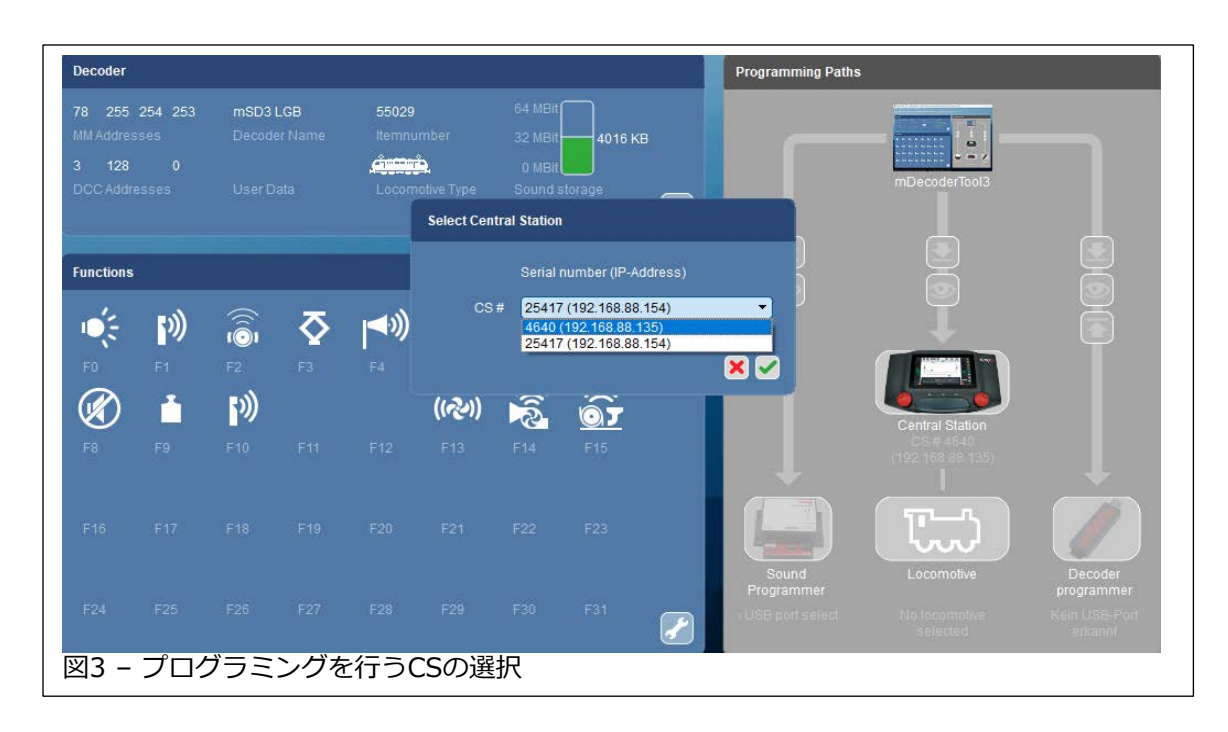

CS画像の下には機関車のアイコンがあります。アイコンをクリックすると、CSの機関車 リストにある機関車のプルダウンメニューが表示されます(図4)。プログラムする機関車 を選択すると、デコーダーのアイコンが機関車ウィンドウに表示されます(図5)。 パスとデコーダーが選択されたので、あとは下矢印 (図5の丸で囲んだ部分)を使用してプ ログラミングを開始するだけです。

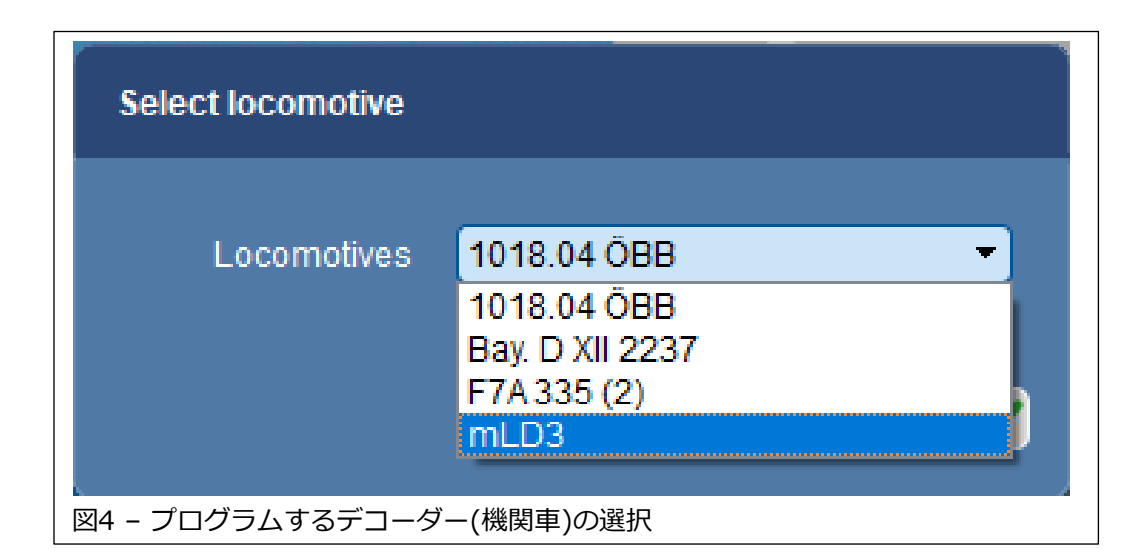

**注:** 最も重要なことは、プログラムする機関車(デコーダー)がプログラミングレール上に ある必要があることです。

mDecoder Tool 3 では、プロファイルがPCに保存されている必要があり、ないとプログ ラミングは開始されません。また、ファームウェアのバージョン更新がある場合は、それ も開始され、デコーダーをプログラムする必要があるかどうかを再度尋ねられます。

すべてが正しく完了すると、ポップアップウィン ドウ内で進行状況バーが動き始めるはずです。

次にマイナス面についてです。非サウンドデコー ダーはファンクションしかないので、非常に高速 にデコーダに書き込むことができます。一方、サ ウンドファイルをサウンドデコーダーに書き込む のには時間がかかります。CSを経由すると、 Decoder Programmerを使用するよりもはるか に時間がかかります。デコーダープロファイルの 書き込みには5~10分かかりますが、デコーダー メモリがサウンドでいっぱいの場合はさらに時間 がかかることが予想されます。

# **CS2によるプログラミング**

最初に言いましたが、CS2でプログラミングする には追加の手順が1つだけあります。CS2のメモ リは少ないため、書き込み一時ファイルを保存す るためにUSBメモリを挿入する必要があります。 USBメモリが挿入されていない場合、CS2はデ コーダーをプログラムしません。USBメモリが挿 入されているかどうかを尋ねるポップアップウィ ンドウが表示され、"Yes" / "No"ボタンが表示さ れます(図6)。ウィンドウには、CS2の電源をオ フにし、USBメモリを挿入して再起動するよう指

示があります。これをテストしたところ、 再起動せずにUSBメモリを挿入してもOK でした。"Yes"をクリックするとプログラ ミングが開始されます。

この記事で、CSをプログラミングに使用 する際の疑問が解消されることを願って います。

**趣味を楽しんでください! リック・シンクレア**

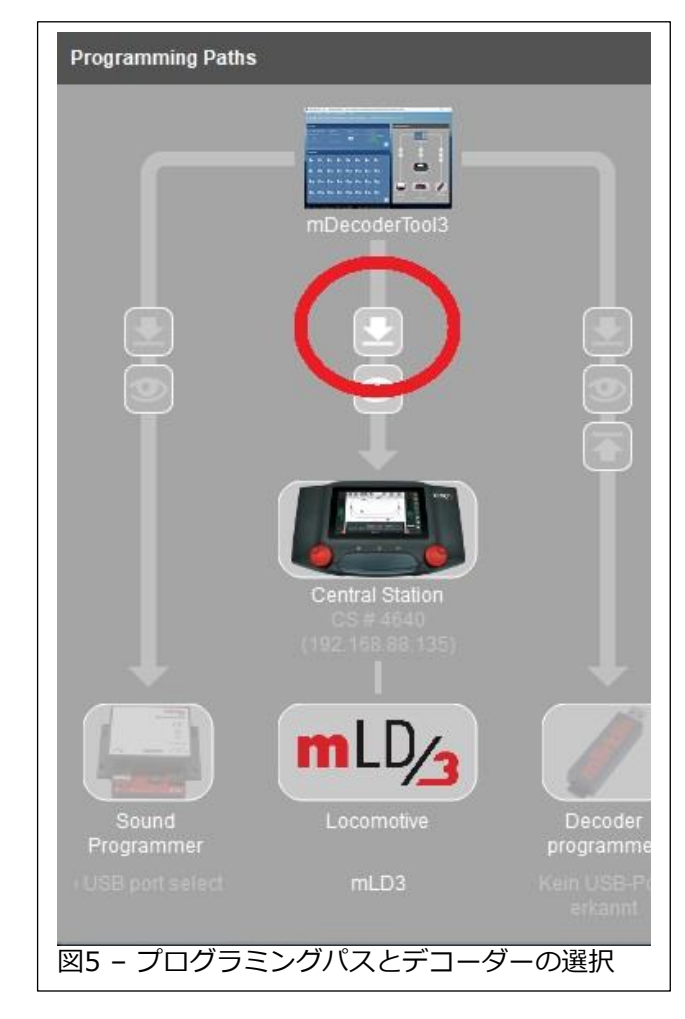

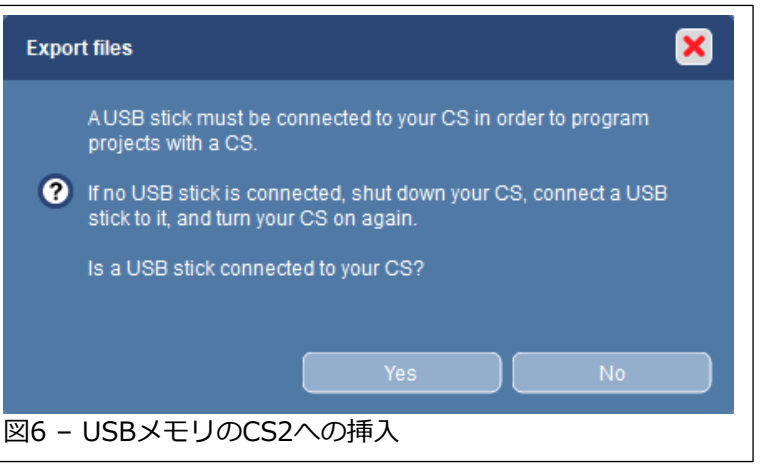

#### **CSイベントに向けた初心者向けアクセサリーガイド**

タイトルが示すように、この記事は、セントラルステーション(CS)が単なる列車や線路の制 御装置以上のものであることを学ぶ新しいCSユーザーを対象としています。CSイベントは、 複数アクションのワンタッチコマンドを作成できるアプリです。これらは、自動制御シーケ ンスの作成にも使用できます。列車の衝突を防ぐ安全対策(閉塞制御)を作成するためにも使 用できます。終端駅間のシャトルトレインなどのマクロでも使用されます。この記事では、 イベントを実験するために必要な基本的な機器・アクセサリーについて説明します。

イベントが機能するには、イベントが開始または「起動」される必要があります。ソフト ウェアイベントは手動で開始されます。言い換えれば、イベントを実行するために機器は必 要ありません。デフォルトでは、イベントは手動起動で設定されます。手動イベントは、機 関車の操作シーケンスやランダムな操作アクションに最適です。もう1つの選択肢は、在線 センサーによってイベントを起動することです。

在線センサーを使用したイベントの場合、追加の機器が必要になります。センサーには主に 3つの形態があります:

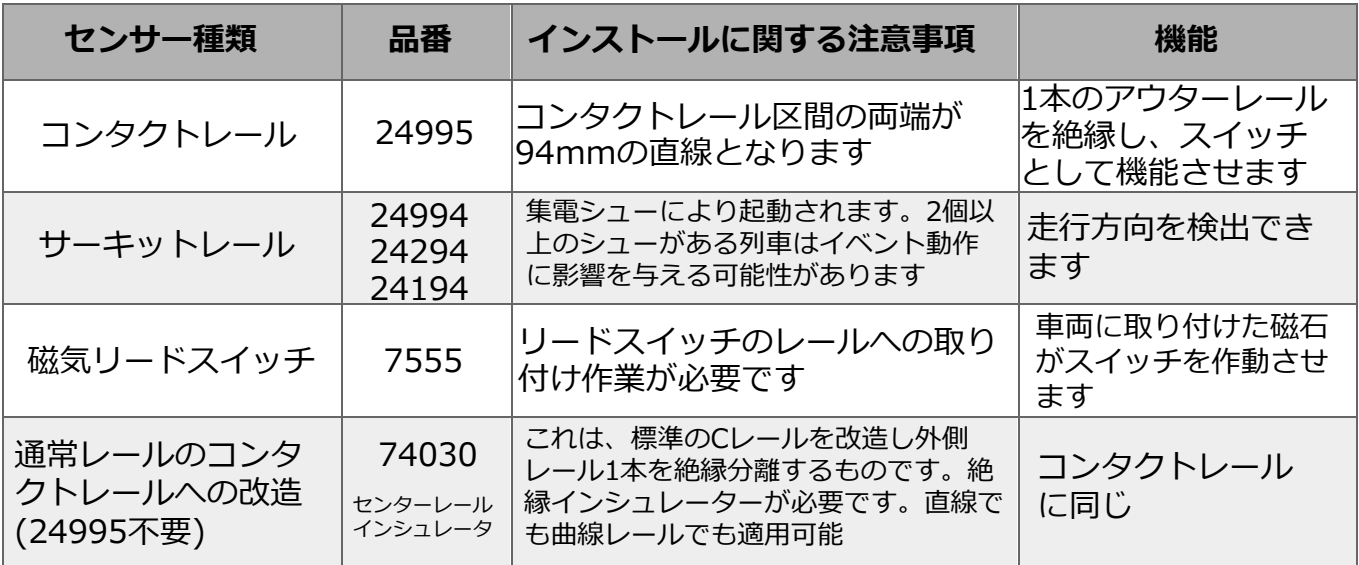

図1に示すコンタクトレールは、終端線でない限り、ペ アで使用する必要があります。

使用するセンサーの種類に関係なく、フィードバック モジュールが必要です。フィードバックモジュールまた はS88デコーダーには、センサーを接続する16個の入力 端子があります。3つのタイプが用意されています。次 ページを参照してください。

16個のセンサーを各フィードバックモジュールに配線 できます。イーサネット8ピンケーブル(RJ45)を使用し て複数のモジュールを接続できます。

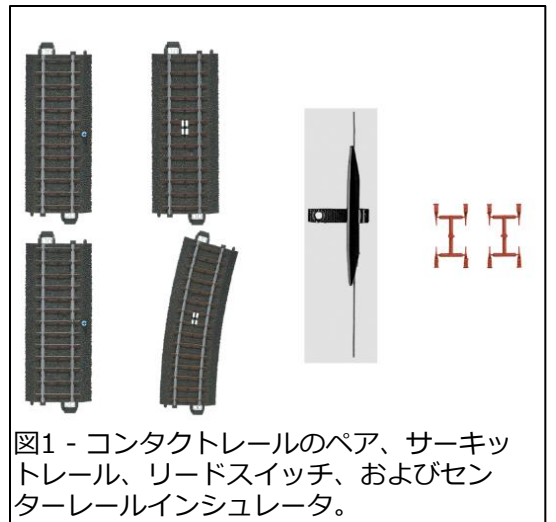

古いS88(6088、60880)との下位互換性を確保するには、別売のACアダプター(66367) とともにL88が必要です。古いユニットは、L88にリボンケーブルで接続し、5Vで動作させ ます。

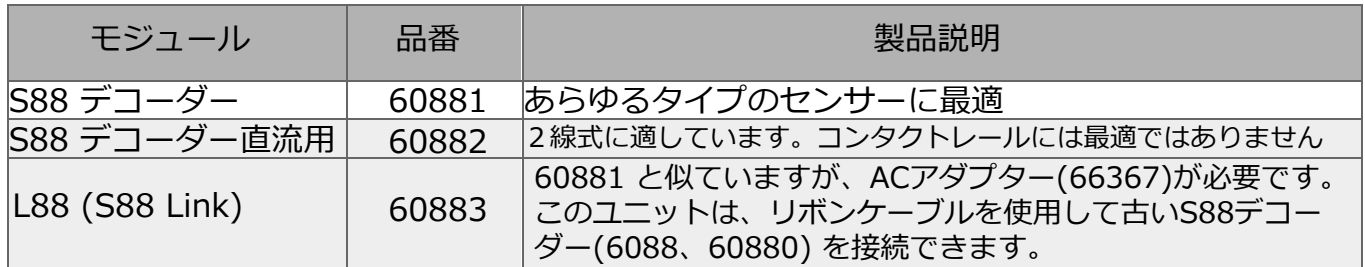

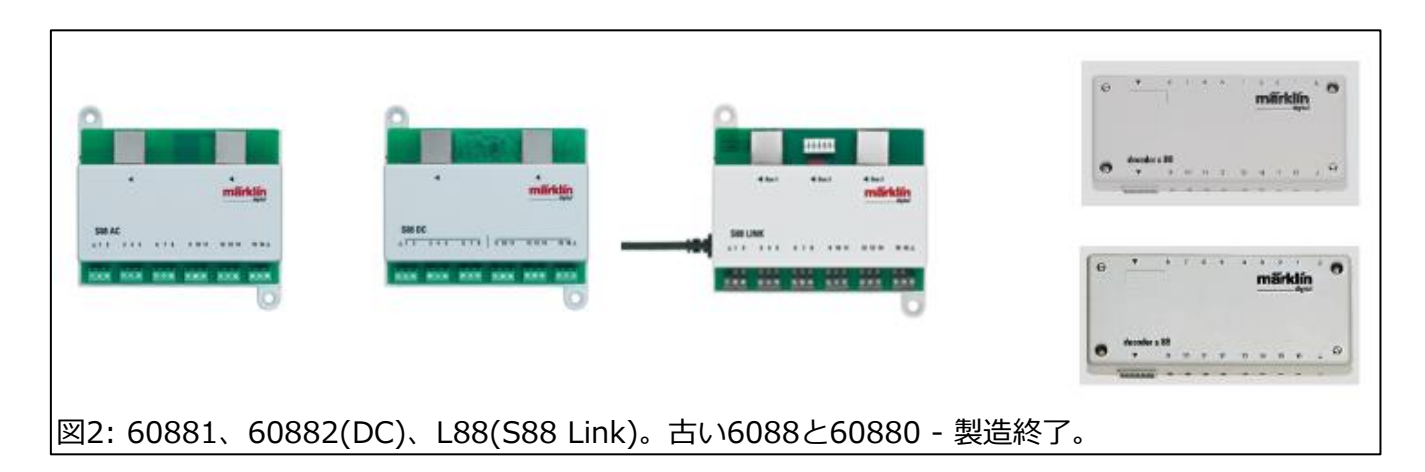

センサー起動を必要とするイベントを試したい場合は、上記の機器が必要です。これらの機器 は、CSのイベント機能の代わりにコンピューター上の制御ソフトを使用している場合にも使用 されます。

#### **クイックヒント: CS3/3+での制御画面の拡張**

あなたが CS3/3+のユーザーで、レイアウトが大きすぎてCSの小さい画面では制御できない ように思える場合は、これをお読みください。CS2から、Märklinは補助画面アプリを提供し 始めました。それは、Main StationとMobile Stationでした(現在は利用できません)。CS3も 一時期このアプリを使用していましたが、欠陥がありました。

現在、CS3画面を2つの方法で拡張できます。以下にそれぞれの長所と短所を述べます。

Web browser - これは理想的な操作インターフェイスです;すべての制御機能を操作できま す。明確にしておきますが、「操作できる」とは、レイアウトの操作のみを指します。その他 の多くの編集操作は、このWeb browserではできません。イベントの編集はWeb browserか らは行えません。これは、このような簡単にアクセスできる方法の改ざんを防ぐため、望まし いことです。おそらく、制御のレスポンスも改善します。複数のユーザーが使用する場合にも メリットがあります。

**RealVNC Viewer** - RealVNC Viewerは、コンピュータをCS3に接続してCS3を操作でき る理想的な方法です。CS3はスクリーンサーバーとして動作するように設定されており、 RealVNC ViewerはスクリーンサーバーにアクセスしてPCウィンドウに表示します。これ はCS3画面を完全に表示できるもので、CS3のすべての機能にアクセスできます。編集作業 する必要がある場合は、CS3画面で編集するよりも効率的に実行できるため、これは良いオ プションです。イベント編集はその代表的な例です。

RealVNC Viewer のスクリーンサーバーを セットアップするには、**Web browserか ら、**system/settings(システム/設定) - Screen Server(サーバー画面)にある指示 に従ってください。パネルにある REALVNC Viewer リンクを使用することを お勧めします。ポップアップされるサブス クリプションや支払い手続きは、リンク先 (無料で使用できます) と関係ないため、使 用しないでください。

記事の冒頭で述べたように、主な目的は、 使用可能なコントロール画面を拡張するこ とです。RealVNC ViewerではCS画面と同 じ画面が見れるだけですが、完全に編集作 業が許可されます。

**Web browserから、**system/settings(シ ステム/設定) -Browser access(ブラウザア クセス)パネルを使用すると、CS3本体とは 異なる画面を表示できます。制御できる内 容を拡張するには、別のブラウザウィンド ウを開いて、モニタに(複数のモニタでも) 2つ以上のブラウザを表示するだけです。各 ウィンドウに異なるCS3表示を設定できま す。例を図4に示します。CS3の直接操作に 加えて、PCデスクトップ上に制御用に3つ のブラウザウィンドウを開いています。

### **Curtis Jeung**

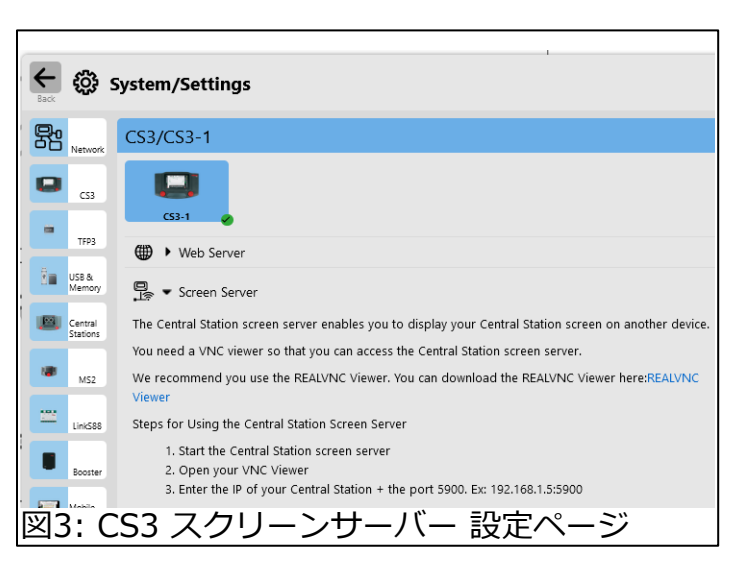

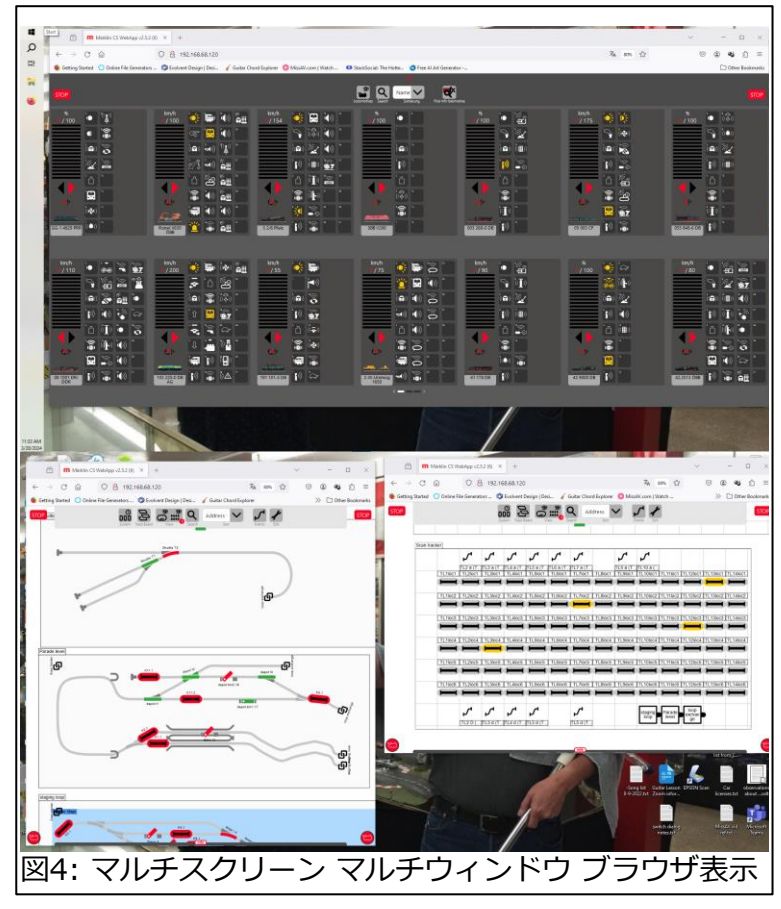

## **次の予定:**

- **Rocky Mountain Train Show Denver, Colorado April 6th – 7 th**
- **ONLINE Webinar April 10th**
- **InterCity Trains and Hobbies -** *In-Store event* **19965 96th Ave - Langley, BC Canada Toll-Free: 1-855-587-2467 Saturday, May 4th**

#### **デジタル、技術、および製品関連について、リックとカーティスに質問するには:**

**Phone: 650-569-1318 E-mail: digital@marklin.com Hours: 7:30 AM – 4:30 PM CT Monday-Thursday / Friday 7:30 AM – 1:30 PM CT**

**Märklin Digital Club · 1406 Creek Trail Drive · Jefferson City, MO 65109**

©2024 Rick Sinclair, Curtis Jeung@Märklin, Inc. Translated by H.Inoue@The Maerklin Chuff-Chuff Club of Nagoya.